# **MEDIATION REPORT**

## Creation Date: April 19, 2006

Mediation reports can be generated through FACES.NET, and mediation outcomes can also be entered. This tip sheet will provide step by step instructions for entering mediation information into FACES.NET.

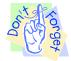

## Pointers to Remember:

- 1. Mediation reports are created before mediation occurs.
- 2. Mediation reports are online reports that pull information from throughout FACES.NET. The reports must be approved by a supervisor before they can be printed from FACES.NET without a watermark of "DRAFT".
- 3. Once approved by the supervisor, mediation reports can be amended only once by adding an amendment narrative. However, spelling/grammar errors made in the narratives cannot be amended once the report is approved.

### Creating and Viewing a Mediation Report

Step 1: After having a case in focus, place cursor over Case module, then navigate down to Court, and over to Mediation.

#### Step 2: Click on Reports button.

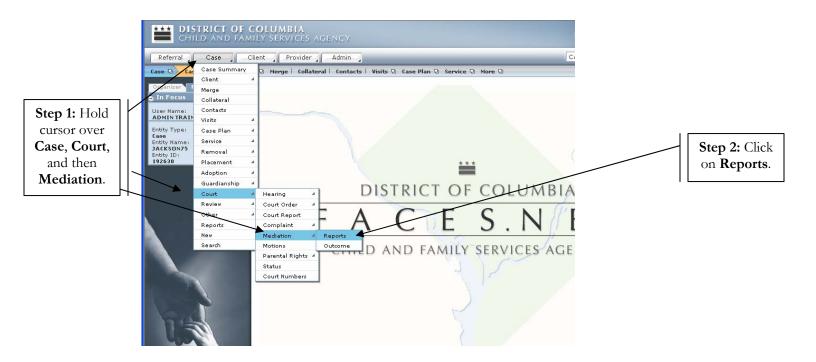

Figure 1

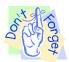

## Pointers to Remember:

1. To view a report that has already been completed in FACES.NET, select the report of interest from the **Mediation Report** inset grid. If you would like to complete a new report, click the **New** button to start a new mediation report.

Step 3: Click on New button to enter a new mediation report.

|                                               | Referral Case C<br>Case C Court C Mediation<br>Organizer Focus History<br>Jin Focus<br>User Name:<br>ADMIN TRAINER | lient Provider Admin Admin Adm | f-Mandatory Fields                                                                                                    | Case 💌 🤅      |                                                           |
|-----------------------------------------------|----------------------------------------------------------------------------------------------------|----------------------------------------------------------------------------------------------------|----------------------------------------------------------------------------------------------------|---------------|-----------------------------------------------------------|
|                                               | Entity Type:<br>Case<br>Entity Name:<br>JACKSON75<br>Entity ID:<br>192630                                          | Mediation Date                                                                                                    | Creation Date 04/19/2006                                                                                                    | Creation Time |                                                           |
|                                               |                                                                                                    | Respondents                                                                                                    | Other Children (Not Court I                                                                                                    | nvolved)      | Select<br>existing<br><b>Mediation</b><br><b>Report</b> . |
| <b>Step 3:</b><br>Click <b>New</b><br>button. |                                                                                                    | General Information<br>Mediation Date*<br>Date Supervisor Approved<br>Staff Name<br>ADMIN TRAINER<br>Save New Approval Find R                                                                                                    | Investigation Associated with Mediation* Date Sent to Supervisor Unit / Prog.Area FACESNET TRAINING eport Amend Preview Cancel | M             |                                                           |

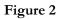

Step 4: Select the children involved in the mediation for the **Respondents** box, and then select **Other Children (Not Court Involved**), if pertinent.

Step 5: Enter the Mediation Date and select the Investigation Associated with Mediation.

Step 6: Select the Investigation Associated with Mediation from pick list.

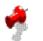

## Notes:

• To change the name of the **Staff Member** associate with the mediation report at the bottom of the page, click the **Find** button on the right side of the screen. This will open a pop-up box that will let you find the worker whose name you would like listed.

# Step 7: Click Save.

|                  | Referral Case C                                                    | lient Provider Admin                                                                                              |                                                                                         | Case 🔽 🤇          |                                 |
|------------------|--------------------------------------------------------------------|----------------------------------------------------------------------------------------------------|-----------------------------------------------------------------------------------------|-------------------|---------------------------------|
|                  | Case (2) Court (2) Mediation (2) Reports   Outcome                 |                                                                                                    |                                                                                         |                   |                                 |
|                  | Organizer Focus History<br>In Focus<br>User Name:<br>ADMIN TRAINER | Mediation Report<br>* Denotes Required Fields ** Denotes H                                                        | Half-Mandatory Fields                                                                   |                   | []                              |
|                  | Entity Type:                                                       | Mediation Report                                                                                                  |                                                                                         |                   | Select Other                    |
| Step 4: Select   | Case<br>Entity Name:<br>JASKSON75                                  | Mediation Date                                                                                                    | Creation Date                                                                           | Creation Time     | Children                        |
| Respondents.     | JANKSON75<br>Entity 10:<br>192630                                  | • 4/19/2006                                                                                                    | 04/19/2006                                                                              | 12:29 PM          | (Not Court                      |
|                  | 192830                                                             |                                                                                                    |                                                                                         |                   | <b>Involved)</b> if applicable. |
|                  |                                                                    | Respondents                                                                                                    |                                                                                         |                   | applicable.                     |
| Step 5:<br>Enter |                                                                    | Kespondents           REYSHAWN JACKSON75           REYSHAWN JACKSON75           LATONYA HOLMES75           Select | Other Children (Not Co                                                                  |                   | Step 6: Select                  |
| Mediation        |                                                                    | General Information                                                                                               |                                                                                         |                   | the                             |
| Date.            |                                                                    | Mediation Date*<br>4/19/2006                                                                                      | Investigation Associated with Mediation*<br>Referral ID:586380 - CPS Referral - Referra | I Date:01/23/2006 | Investigation                   |
|                  | 210                                                                | Date Supervisor Approved                                                                                          | Date Sent to Supervisor                                                                 |                   | Associated                      |
| Step 7: Click    |                                                                    | Staff Name                                                                                                    | Unit / Prog.Area                                                                        |                   | with                            |
| Save.            |                                                                    | ADMIN TRAINER                                                                                                    | FACESNET TRAINING                                                                       |                   | Medication.                     |
| Save.            | F A C E S.N E T                                                    | Save New Approval Find                                                                                            | Report Amend Preview Cancel                                                             |                   |                                 |
|                  |                                                                    |                                                                                                    | Figure 3                                                                                |                   |                                 |

**Step 8:** Click **Report** to open the narrative section of the report.

|           | General Information      |                                                              | Stor 9: Click                   |
|-----------|--------------------------|--------------------------------------------------------------|---------------------------------|
|           | Mediation Date*          | Investigation Associated with Mediation*                     | Step 8: Click<br>Report button. |
|           | 4/19/2006                | Referral ID:586380 - CPS Referral - Referral Date:01/23/2006 | <b>Report</b> button.           |
| and the   | Date Supervisor Approved | Date Sent to Supervisor                                      |                                 |
|           | Staff Name               | Unit / Prog.Area                                             |                                 |
|           | ADMIN TRAINER            | FACESNET TRAINING                                            |                                 |
|           | Save New Approval Find   | Report Amend Preview Cancel                                  |                                 |
| FACES.NET |                          |                                                              |                                 |
|           |                          |                                                              |                                 |

Figure 4

Step 9: Complete all seven narrative fields.

### Note:

- Although not yellow, all narrative fields are mandatory and must be completed before you can request supervisory approval.
- Clicking on the magnifying glass in the upper right hand corner of the text-box will open the **Zoom Box**, which allows you to see more of the text you're entering. The **Zoom Box** also allows you to cut and paste text as well as **Spell Check**.

Step 10: Click Save to save the narrative text.

|                                | 82 FACES.Net Training Version                                                                   | on: 1.0.19 - Microsoft Internet Explorer                                                                                                    |
|--------------------------------|-------------------------------------------------------------------------------------------------|----------------------------------------------------------------------------------------------------|
|                                | Organizer Focus History                                                                         | domestic violence, etc.                                                                                                    |
|                                | In Focus User Name:     ADMIN TRAINER Entity Type: Case Entity Name: JACKSN75 Entity ID: 192638 | 3. Describe Reasonable Efforts. Summarize all activities since case became known to CFSA, including interventions and reunification efforts.       |
| <b>Step 9:</b><br>Complete all | 192630                                                                                          | A. Summarize Child(ren) Information. Describe each child separately including placement, school, and special needs.                                |
| seven                          |                                                                                                 |                                                                                                    |
| <b>Narrative</b><br>fields.    |                                                                                                 | 5. Summarize Parent/Caretaker at the Time of Removal. Describe each parent/caretaker separately. State problems known to affect parenting.         |
|                                |                                                                                                 | 6. Include Service Recommendations. Include referral dates and status, if applicable.                                                              |
|                                | 14                                                                                              | o. Include Service Recommendations. Include referral dates and status, ir applicable.                                                              |
|                                | F A C E S.N E T                                                                                 | 7. Summarize Efforts at Placement with Relative Resources. Include name, address, relationship to child(ren), status of home assessment, and ICPC. |
|                                |                                                                                                 | Save Cancel Help                                                                                                    |

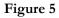

Step 11: Click **Preview** to open a preview of the mediation report.

|                         | General Information                                      |                                                                                                    | Step 11:             |
|-------------------------|----------------------------------------------------------|----------------------------------------------------------------------------------------------------|----------------------|
| Step 10:<br>Click Save. | Mediation Date*<br>4/19/2006<br>Date Supervisor Approved | Investigation Associated with Mediation*<br>Referral ID:586380 - CPS Referral - Referral Date:01/23/2006<br>V<br>Date Sent to Supervisor | Click on<br>Preview. |
|                         | Staff Name<br>ADMIN TRAINER<br>Save New Approval Find    | Unit / Prog.Area<br>FACESNET TRAINING<br>Report Amend Preview Cancel                                                                     |                      |

#### Figure 6

Step 12: Scroll through the report to proofread the report.

### Note:

- If information in the report is incorrect or missing, return to the report screen by clicking the **X** button. You may have to return to the Court screens to enter or correct certain pieces of information such as Education, SSN, Birth Date, Social File #, etc.
- The mediation report will have a watermark of **DRAFT** until supervisory approval is given.

Step 13: Click on printer icon to print out the mediation report.

Step 14: Click the X button to cancel and return to the report screen.

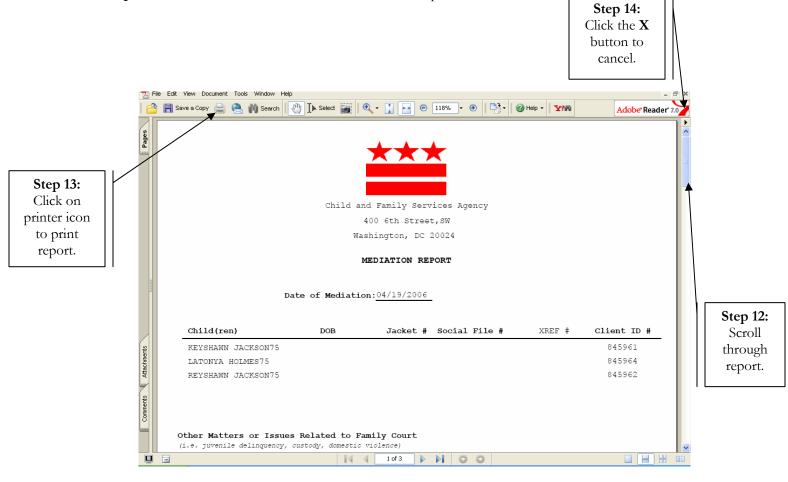

Figure 7

Step 15: Click Approval to request supervisory approval for the mediation report.

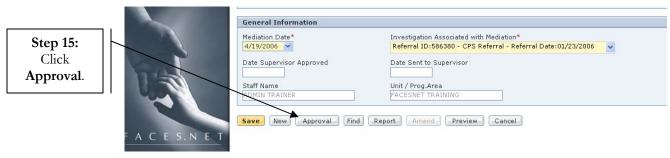

Figure 8

Step 16: Click Request to request supervisory approval for the mediation report.

Step 17: Click OK.

| Referral                                               | Case Client Provider Admin                                                      |                                         |
|--------------------------------------------------------|---------------------------------------------------------------------------------|-----------------------------------------|
| Case D Cou                                             | urt 🕒 Mediation 🛛 Reports 🛛 Outcome 🛛                                           |                                         |
| Grganizer F<br>C In Focus<br>User Name:<br>ADMIN TRAIN | Mediation Report * Denotes Required Fields ** Denotes Half-Mandatory Fields ‡De | inotes AFCARS Fields                    |
| Entity Type:<br>Case                                   | Requesting Worker Request Date Approving                                        | J/Denying Worker Approve/Deny Date      |
| Step 16:<br>Clicity Name: JACKSON75<br>Entity ID:      |                                                                                 |                                         |
| CIICK 192630                                           |                                                                                 |                                         |
| Request.                                               |                                                                                 |                                         |
|                                                        |                                                                                 |                                         |
|                                                        |                                                                                 |                                         |
|                                                        | Requesting Worker: ADMIN TRAINER                                                | Requesting Date: Friday, April 21, 2006 |
|                                                        | Approving Worker: TRAINER , ADMIN - Training ADI                                | Approving Date:                         |
| Step 17:                                               | Request Deny Approve Send Back                                                  | Reason:                                 |
| Click <b>OK</b> .                                      | Comments:                                                                       |                                         |
|                                                        |                                                                                 |                                         |
|                                                        |                                                                                 | <u>.</u>                                |
|                                                        | OK Cancel                                                                       |                                         |
| 314                                                    |                                                                                 |                                         |
|                                                        | Staff Name Unit / Prog.Area                                                     |                                         |
|                                                        |                                                                                 |                                         |
|                                                        | Save (New Approval Find Report Amend P                                          | Preview Cancel                          |

Figure 9

### Amend the Report:

Step 18: Click Amend to add an amendment narrative.

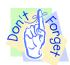

## Pointer to Remember:

1. FACES will allow the worker to create one amendment narrative after initial supervisory approval has been given. This narrative will appear as a separate field near the bottom of the report. Please note that the **Amend** button does not allow the worker to change the original narrative text, so spelling and grammar mistakes can not be corrected on the report once supervisory approval is given.

| Referral Case C                                                                    | lient Provider Admin                                                                                          | Case                                                                                                    | • 60          |                             |  |  |  |
|------------------------------------------------------------------------------------|----------------------------------------------------------------------------------------------------|----------------------------------------------------------------------------------------------------|---------------|-----------------------------|--|--|--|
| Case D Court D Mediation D Reports Outcome I                                       |                                                                                                    |                                                                                                    |               |                             |  |  |  |
| Organizer Focus History<br>In Focus<br>User Name:<br>ADMIN TRAINER<br>Entity Type: | Mediation Report * Denotes Required Fields ** Denotes Half-Mandatory Mediation Report                         | Fields                                                                                                    |               |                             |  |  |  |
| Case<br>Entity Name:                                                               | Mediation Date                                                                                                | Creation Date                                                                                                    | Creation Time |                             |  |  |  |
| JACKSON75<br>Entity ID:                                                            | • 04/19/2006                                                                                                  | 04/21/2006                                                                                                    | 12:11 PM      |                             |  |  |  |
|                                                                                    | Respondents<br>REYSHAWN JACKSON75<br>REYSHAWN JACKSON75<br>LAKEISHA JACKSON75<br>LAKEISHA JACKSON75<br>Select | Other Children (Not Court Involved)                                                                               | ,             |                             |  |  |  |
|                                                                                    | General Information                                                                                           |                                                                                                    |               |                             |  |  |  |
|                                                                                    | 4/19/2006     Referra       Date Supervisor Approved     Date Set       Staff Name     Unit / Pi              | lation Associated with Mediation*<br>II DD:666380 - CPS Referral - Referral Date:01/23/2<br>int to Supervisor<br> | 006           | Step 18:<br>Click<br>Amend. |  |  |  |
|                                                                                    | Save New Approval Find Report A                                                                               | mend Preview Cancel                                                                                               |               |                             |  |  |  |

Figure 10

Step 19: Enter the amendment text into the Narrative field.

Step 20: Press the Tab key on the keyboard.

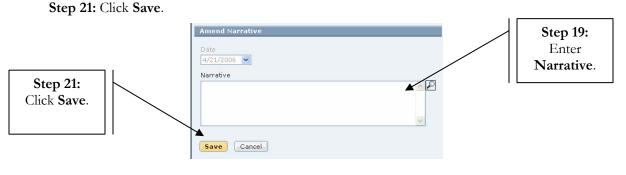

Figure 11